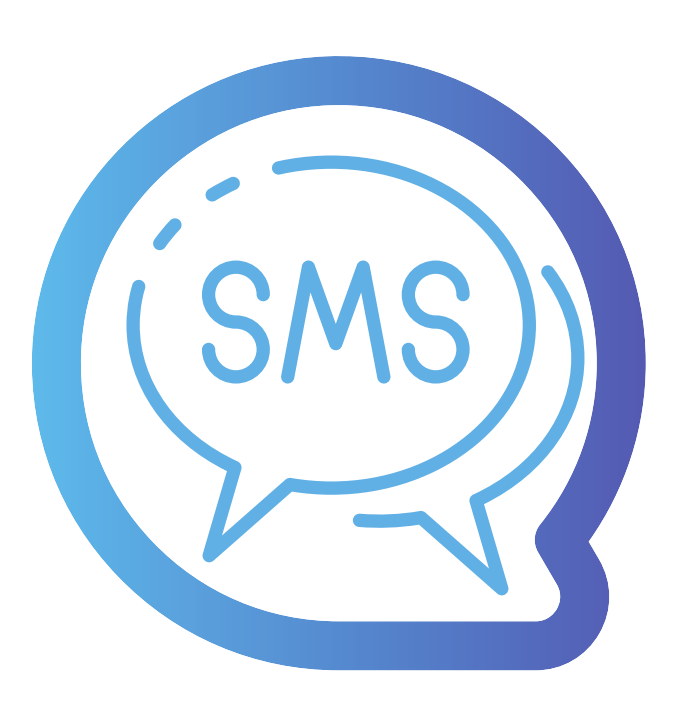

# MANUAL DE USUARIO<br>Work?

## CREANDO TU CAMPAÑA

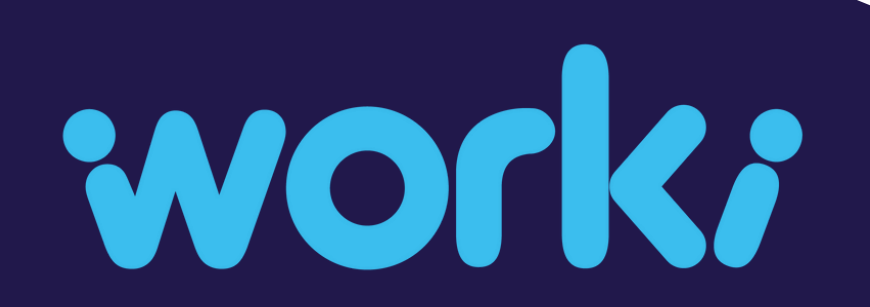

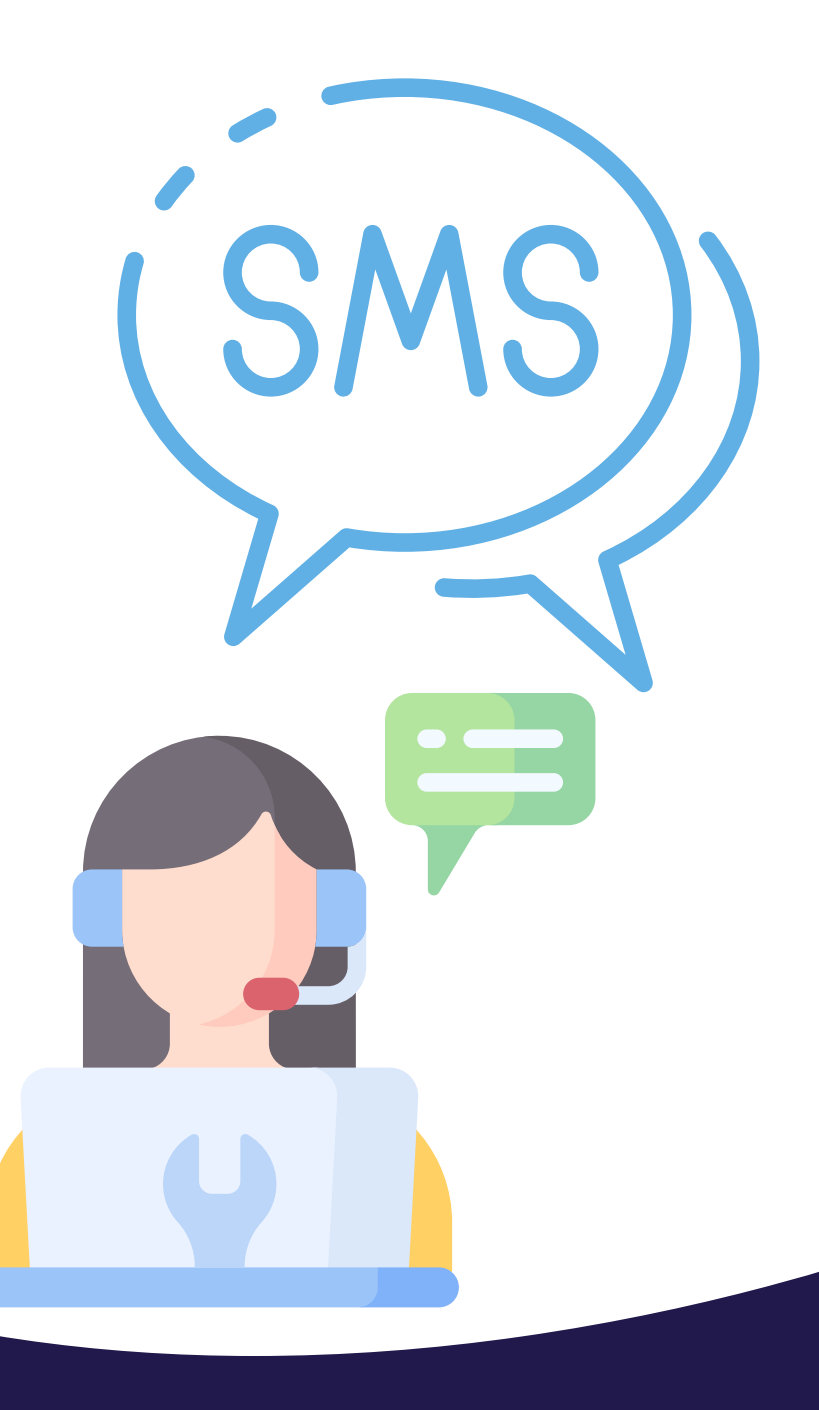

#### **1. Selecciona la marca o empresa con la cual quieres generar tu campaña y has click en "Siguiente"**

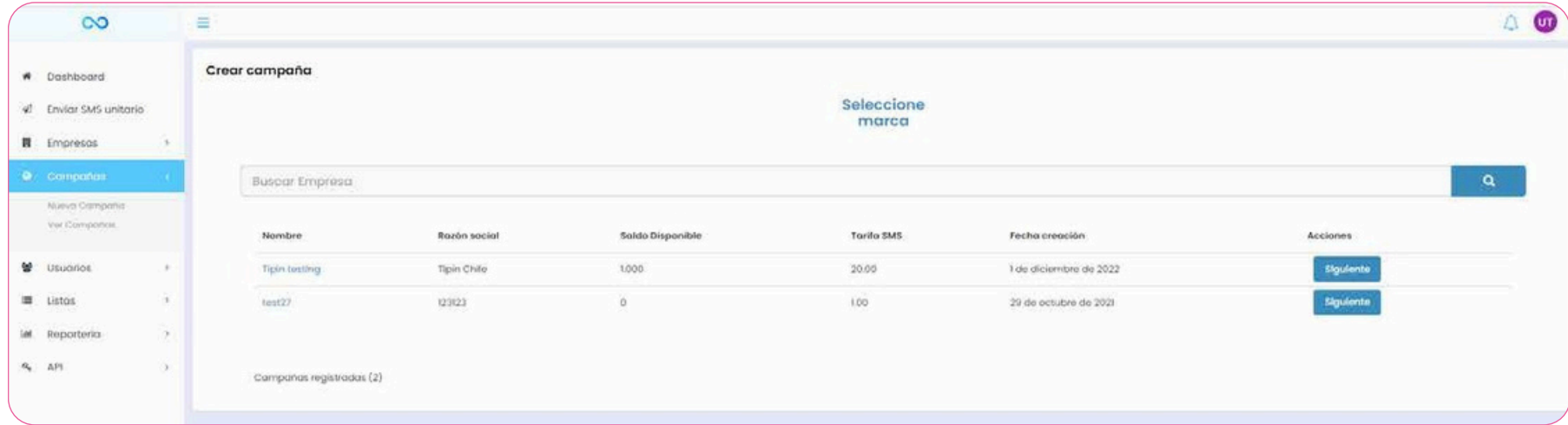

#### **2. Selecciona Tipo de Campaña**

**\* Mensaje Masivo : Un mismo mensaje a varios destinatarios. \* Mensaje Personalizado: Un mensaje para cada destinatario.**

work?

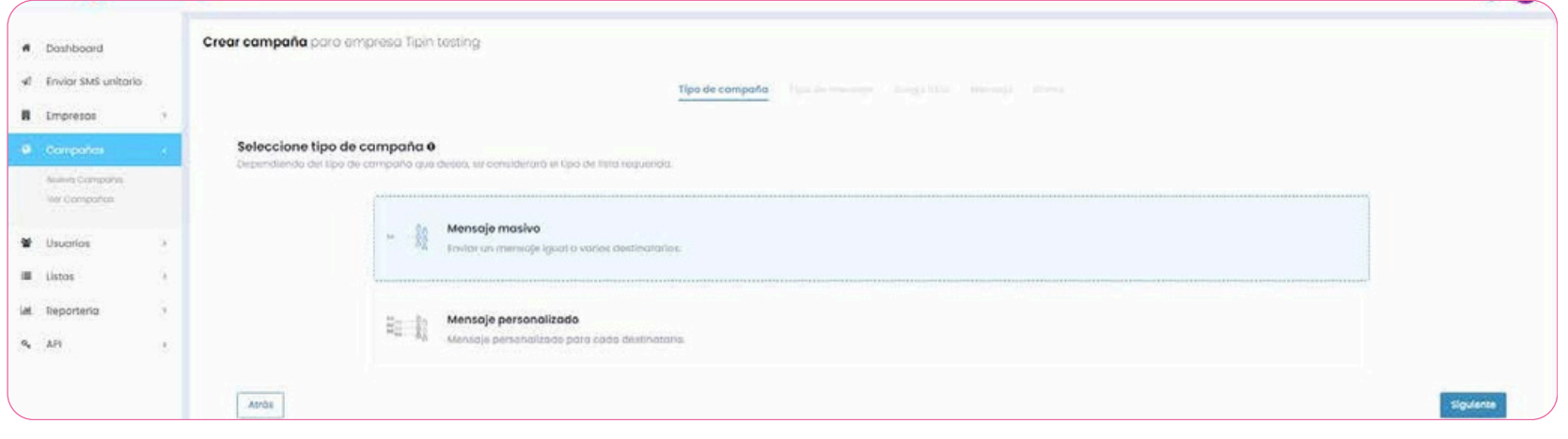

**2.1. Campaña Mensaje Masivo: Carga un archivo .xlsx que contenga solo la columna número o selecciona una lista previamente creada y guardada de un envío anterior.**

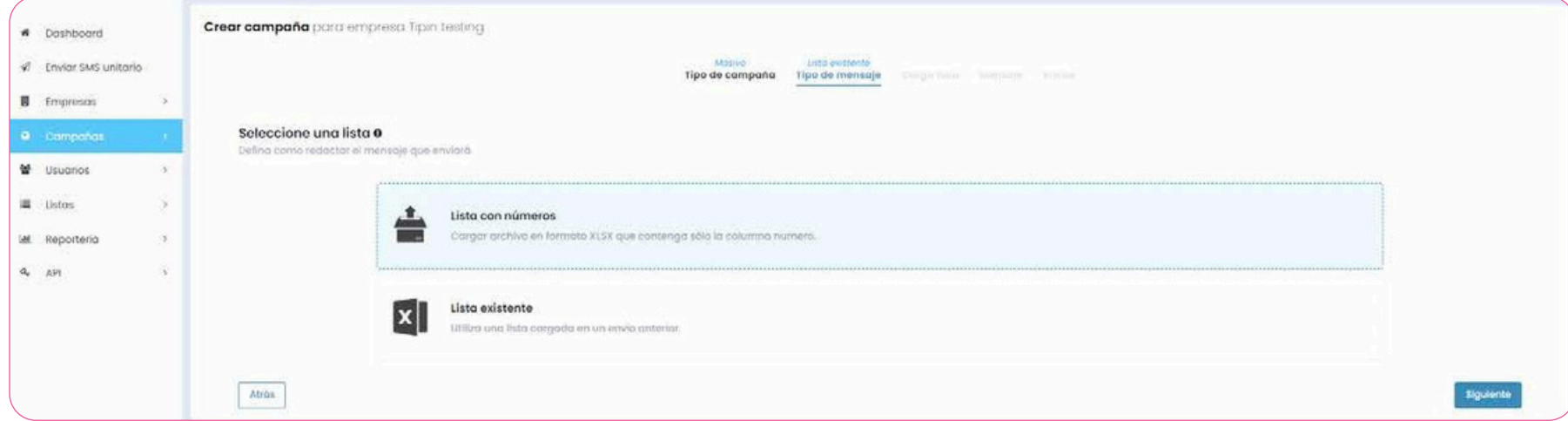

#### *Si cargas un archivo .xlsx worki validará el total de los registros cargados.*

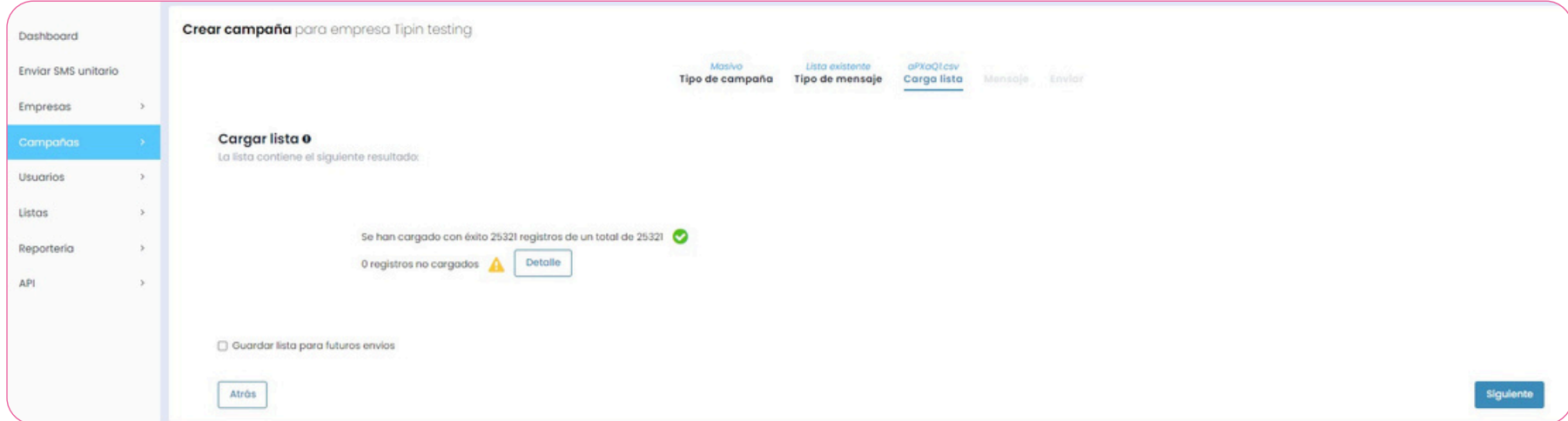

#### *Si eliges la opcion desde una lista existente debes seleccionar la de tu preferencia*

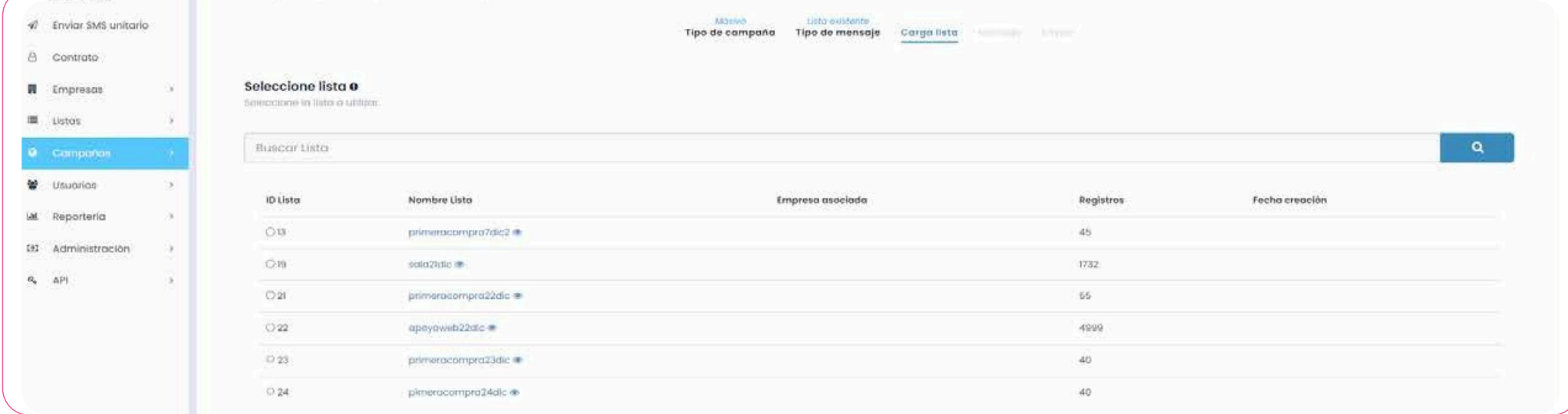

**2.1. Campaña Mensaje Masivo: Una vez con tu lista seleccionada o tu archivo cargado, deberás ingresar el mensaje que deseas enviar (máximo 160 caracteres)**

## work;

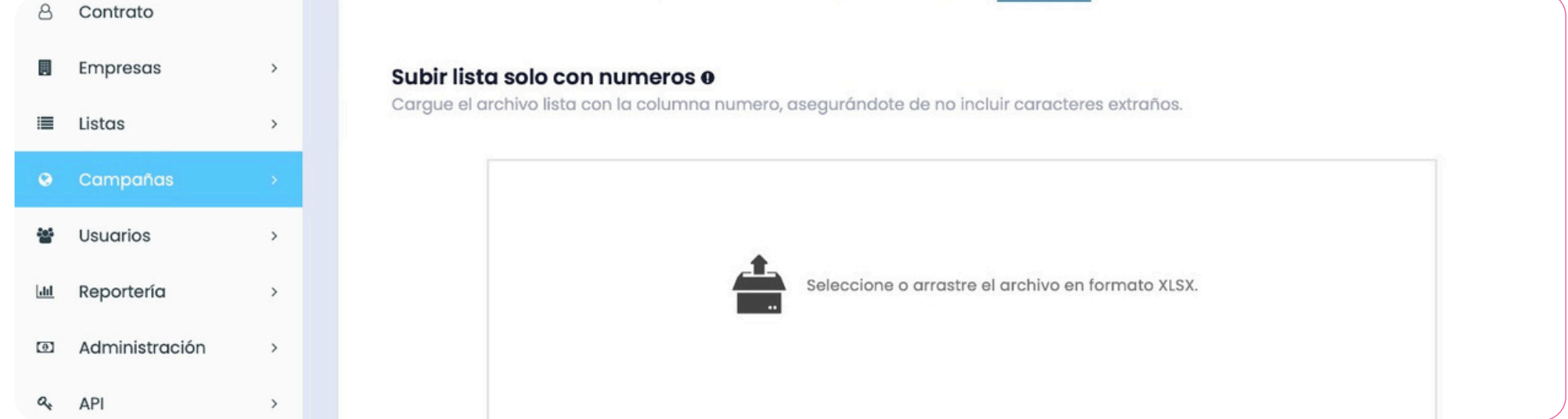

#### **Caracteres permitidos en tus SMS**

@\$!"#%&'()\*+,-./0123456789:;<=>?ABCDEFGHIJKLMNOPQRS TUVWXYZabcdefghijklmnopqrstuvwxyzÑñ^{}\[~]|\_

**2.1. Campaña Mensaje Masivo: Luego debes Ingresar el nombre de tu campaña, descripción e indicar fecha de lanzamiento en el caso de que sea una campaña programada, de caso contrario, debes marchar el Checkbox de "Enviar ahora".**

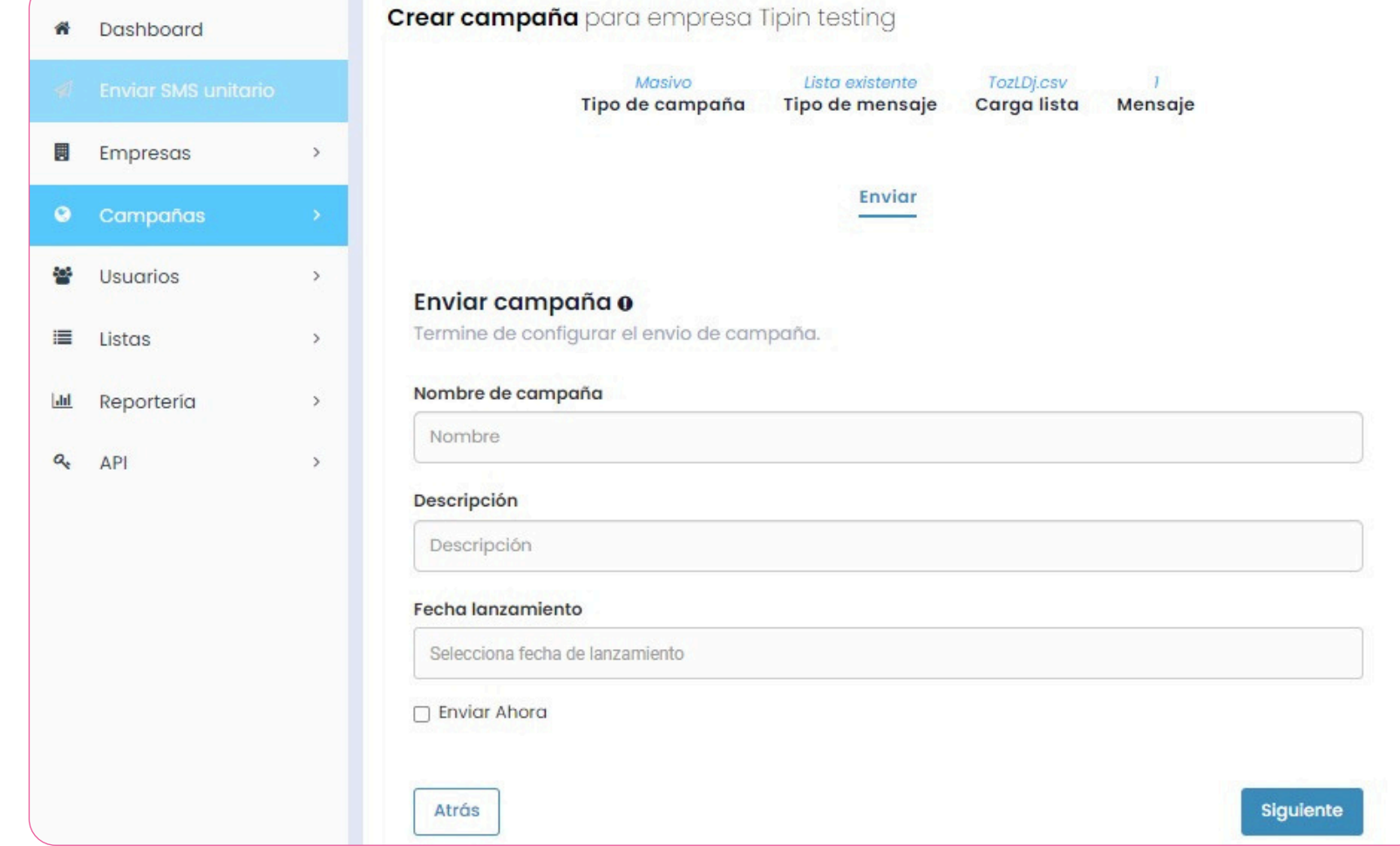

#### **2.1. Campaña Mensaje Masivo: Finalmente worki valida la información de tu campaña y además indica el monto total asignado al envío de tu campaña.**

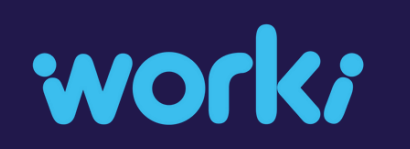

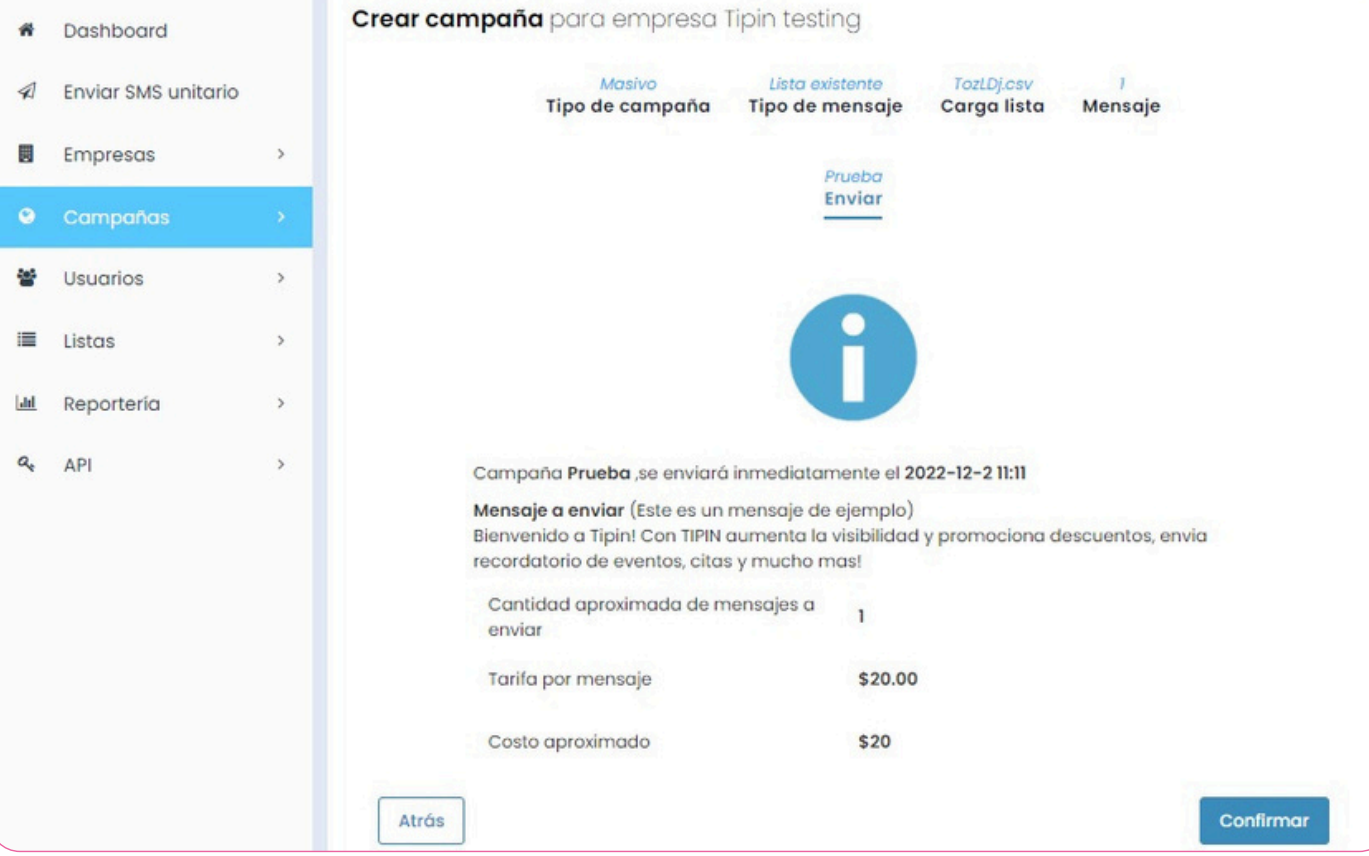

**Luego, haces click en CONFIRMAR y ¡Listo! , Tu campaña se ha enviado**

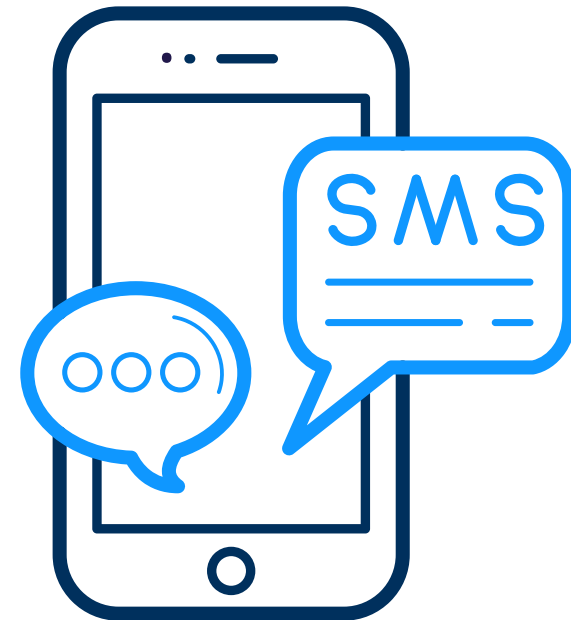

#### **2.2. Campaña Mensaje personalizado. Debes seleccionar uno los 3 tipos de lista o modalidades de envío de sms : 2.2.1 Lista con Mensaje 2.2.2 Lista con variables 2.2.3 Lista existente**

work?

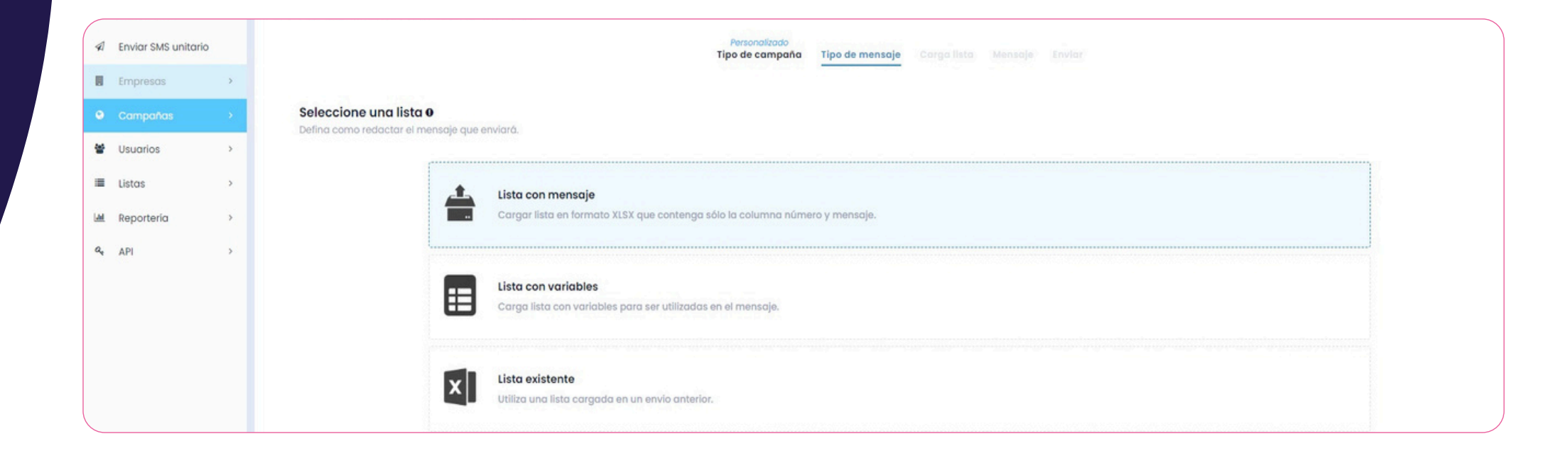

**2.2.1 Lista con Mensaje: Debes realizar la carga de un archivo .xlsx que contenga dos columnas: numero, mensaje. Donde cada número tendrá asociado su mensaje de texto personalizado.**

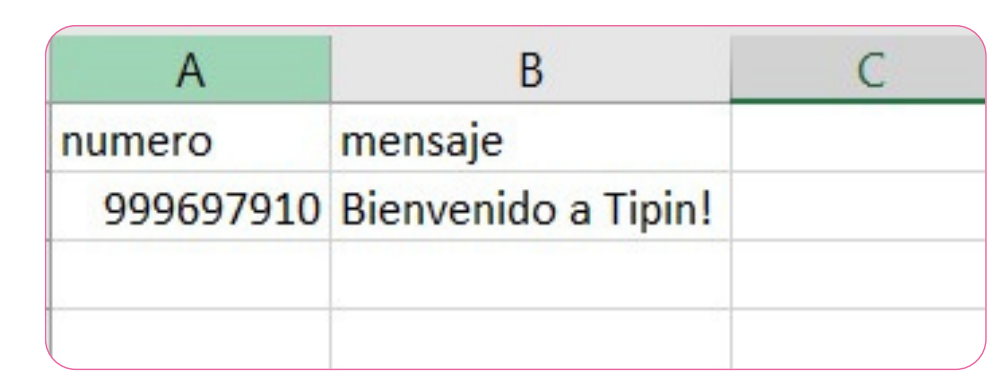

**2.2.2 Lista con variables: Debes realizar la carga de un archivo .xlsx que contenga en cada columna las variables diferenciadoras de tu mensaje.**

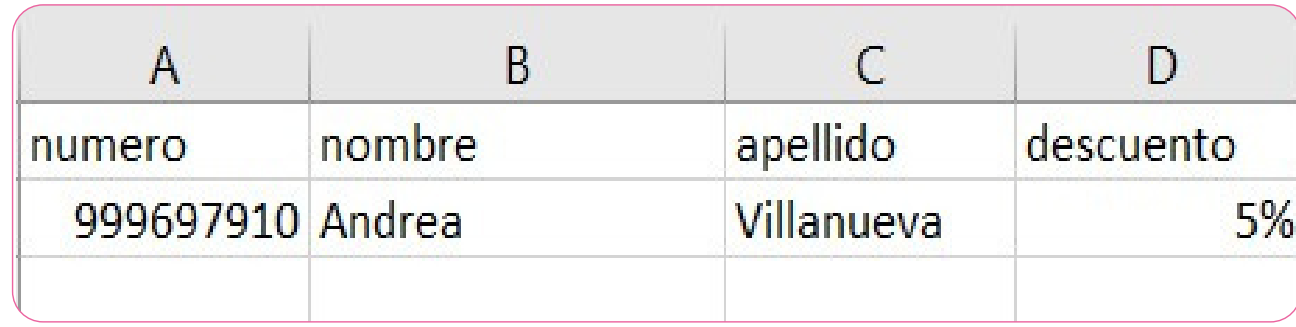

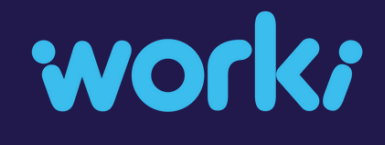

#### **Una vez cargada lista debes realizar el mensaje con las variables que correspondan.**

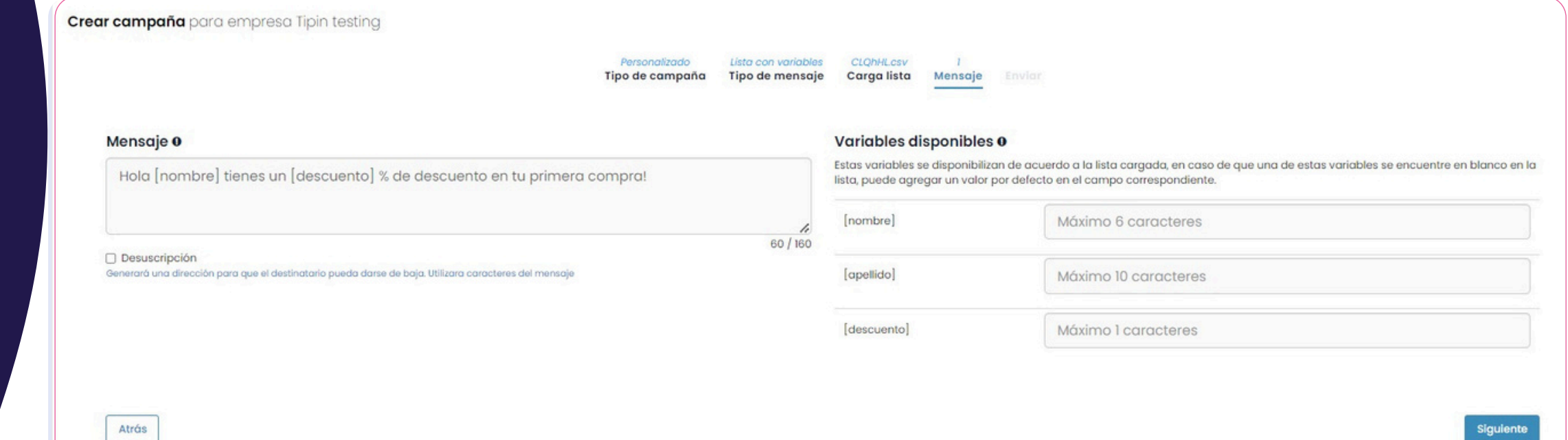

**C o n t u m e n s a j e c r e a d o y luego de asignar un nom b r e a t u c a m p a ñ a , w o r k i t e** mostrará, antes de enviar, un **e j e m plo d e c o m o r e c i b i r á n t u** mensaje con variables.

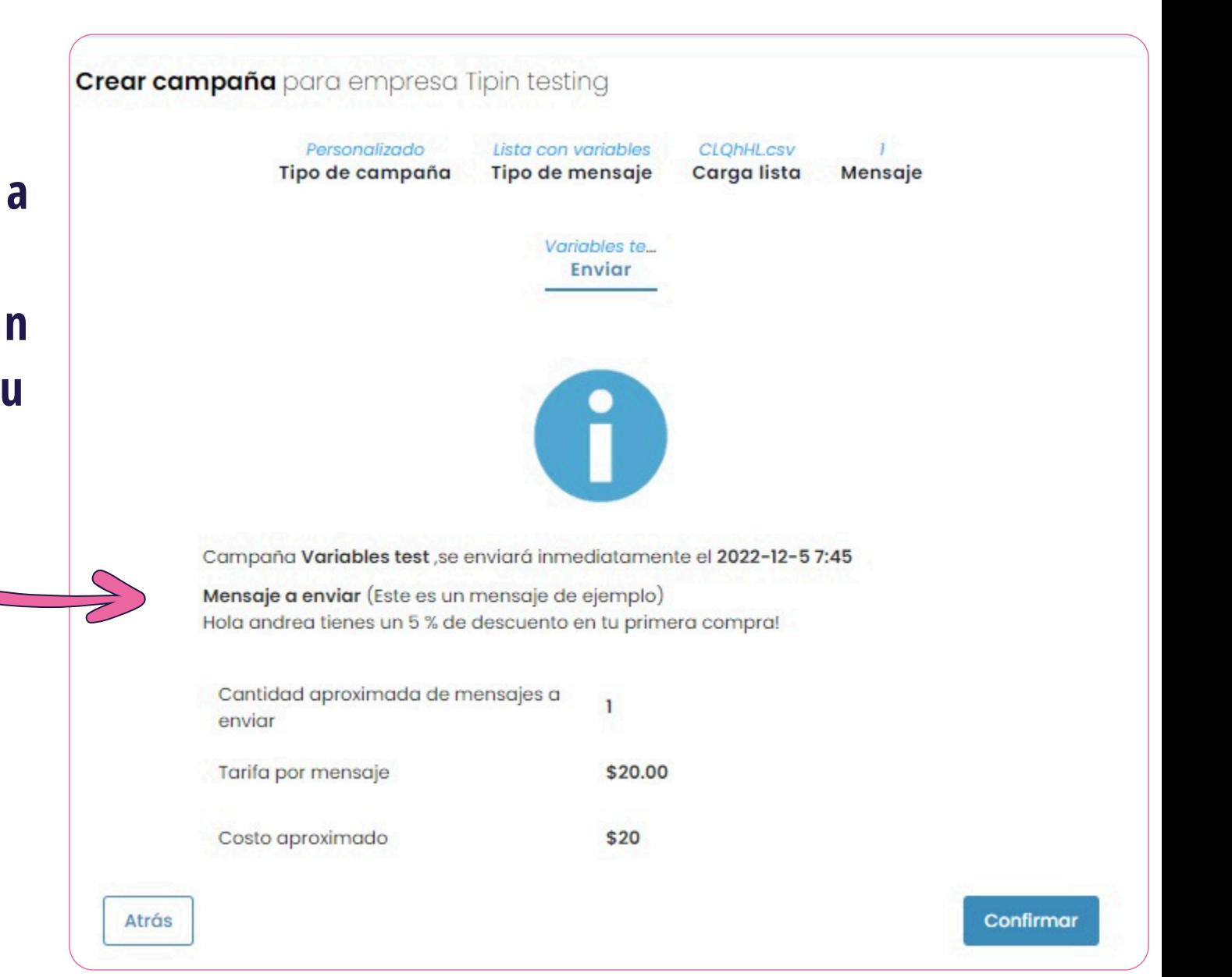

**2.2.3 Lista existente: Debes seleccionar una lista anteriormente guardada que contenga columnas con variables o con el mensaje único asignado a cada número, para luego asignar un nombre, descripción y fecha de envío de tu campaña.**

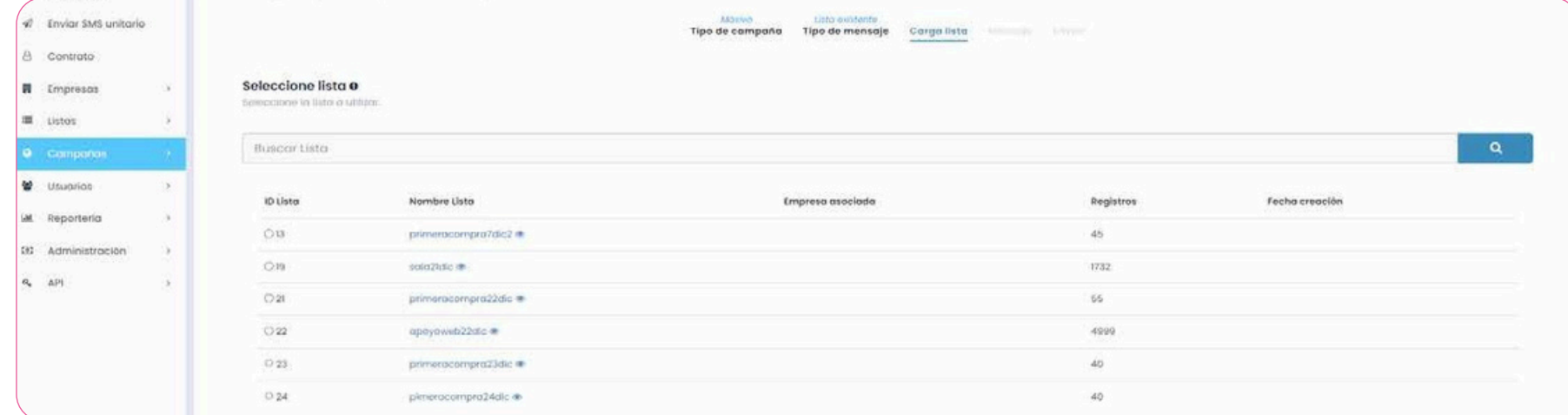

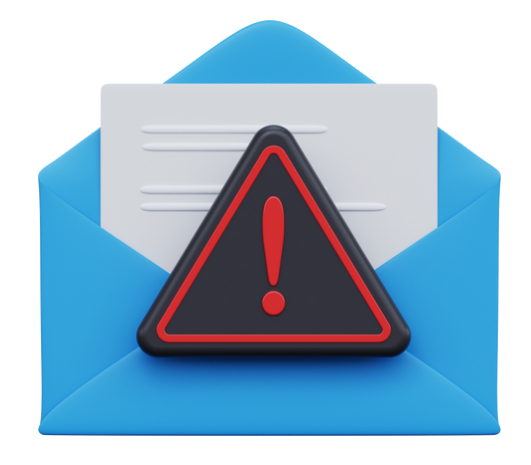

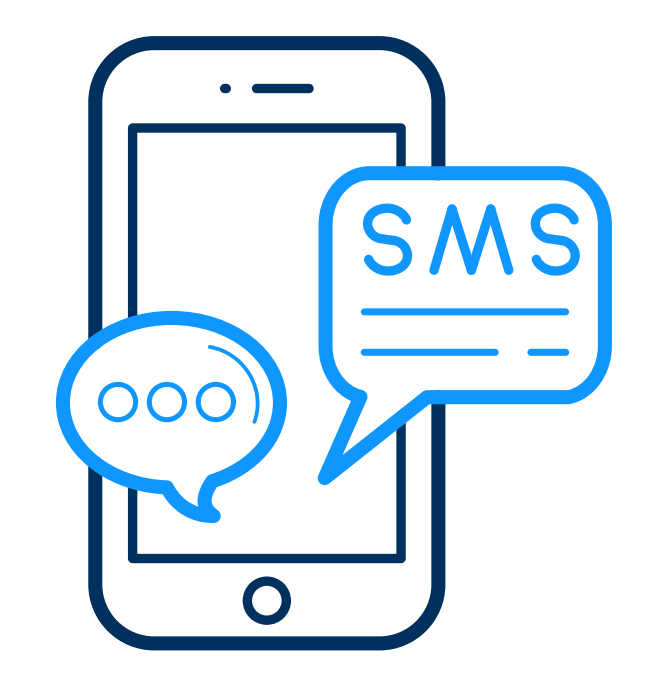

## LISTAS

## (Números bloqueados y listas para envíos)

### work;

**Al hacer click en el menú rápido en la sección "LISTAS" , se desplegarán dos opciones: \* Números Bloqueados \* Ver listas**

#### လ Dashboard Enviar SMS unitario Empresas  $\mathbf{S}$ Campañas a  $\rightarrow$ Usuarios  $\rightarrow$ 僵 Listas Numeros Bloqueados Ver Listas Reportería  $|$  dd  $\,$  $a_{\epsilon}$ **API**  $\rightarrow$

**Listas**

#### **Listas: Números Bloqueados**

**En la sección "Números Bloqueados" podrás ver las listas generadas mediante el checkbox "Desuscribir" o las cargadas mediante archivos .xlsx . Estas listas contienen números de teléfonos a los cuales no se le enviarán mensajes aunque sean incluidos en listas o envíos futuros.**

#### **NÚMEROS BLOOUEADOS** Seleccione una empresa para gestionar sus números bloqueados. Empresa Central Mayorista  $\checkmark$ Información En esta sección podrás subir números de teléfono a los cuales no se le enviarán mensajes en las campañas, pese a que el número esté incluido en la lista. Para una mejor edición puede seguir las siguientes instrucciones: Si deseas agregar o eliminar 1 número, prefiere utilizar la opción Editar Números Bloqueados Existentes. Si deseas agregar o eliminar más de 1 número, descarga la lista con la opción Descargar Números Bloqueados Existentes realiza las modificaciones y sobrescribe los números bloqueados. Recuerda que el archivo sólo debe incluir la columna numero Sobreescribir Números Bloqueados **IZ Editor** & Descorgar Números Números Números Bloqueados ٠ Bloqueados Bloqueados Existentes Existentes

#### **Listas: Ver listas**

**En la sección "Listas" podrás ver las listas que has guardado de envíos anteriores y que aparecerán como opciones al momento de generar campañas con "Listas existentes".**

work?

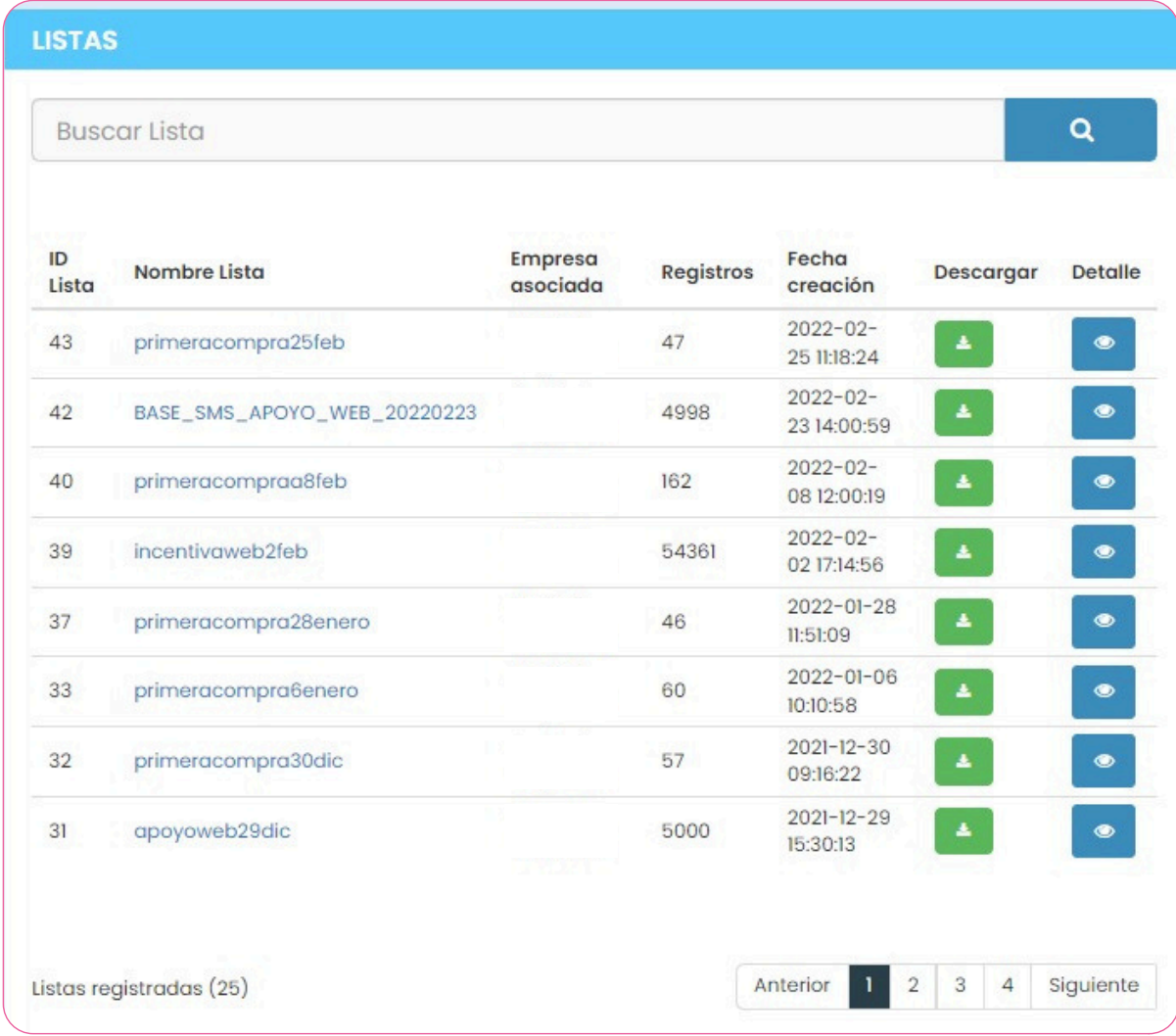

### RECUERDA QUE EN CASO DE DUDAS PUEDES CONTACTARTE DIRECTAMENTE: HOLA@WORKI.CL HORARIO DE SOPORTE : 09:30 A 19:00 HRS.

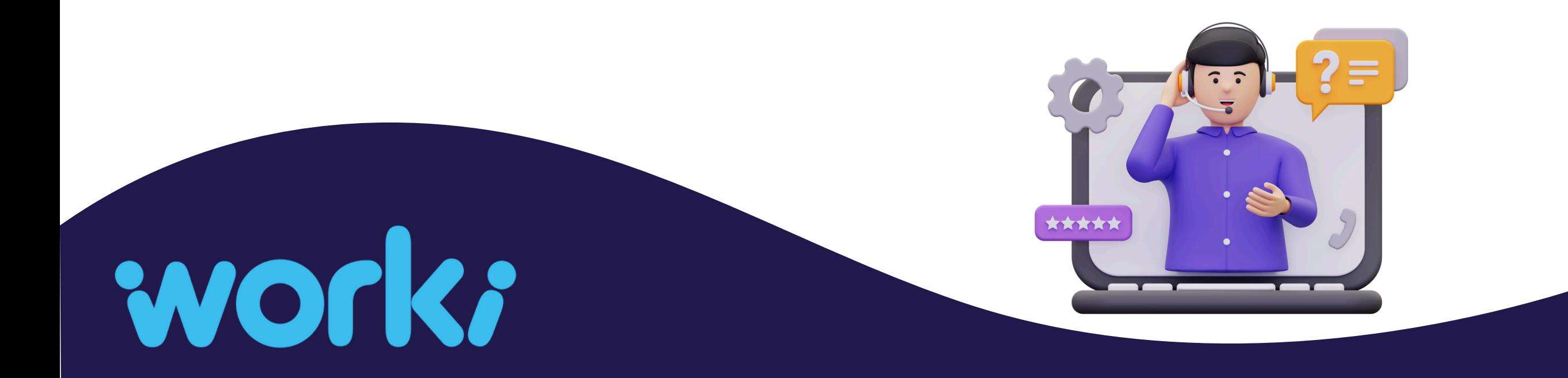